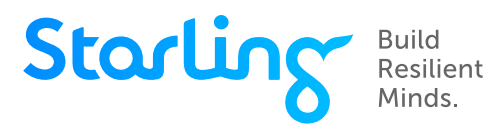

# **Défi Starling de la forme mentale avec Tara Achkar**

Guide de configuration de vos appareils pour les séances en direct

#### **Tableau de matières:**

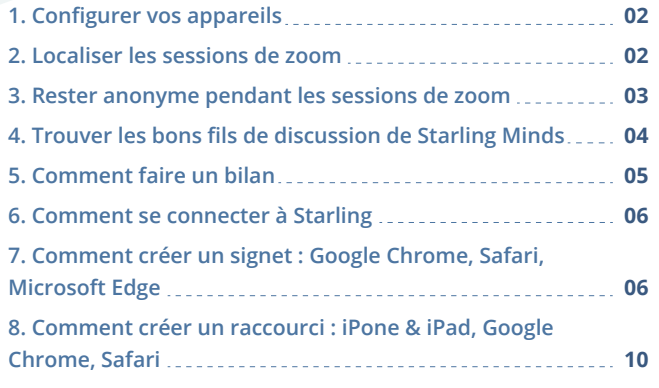

#### *Bienvenue*

Au Défi Starling de la forme mentale de 6 semaines avec Tara Achkar. Nous sommes heureux de vous compter parmi nous! Les séances hebdomadaires se dérouleront sur Zoom et dans l'espace de la communauté Starling. Tara Achkar présentera des diapositives sur Zoom et terminera chaque séance par une période de questions << Posez n'importe quelle question à Tara >> en direct.

#### **Ce guide vous montrera comment configurer vos appareils pour accéder aux deux plateformes de manière transparente.**

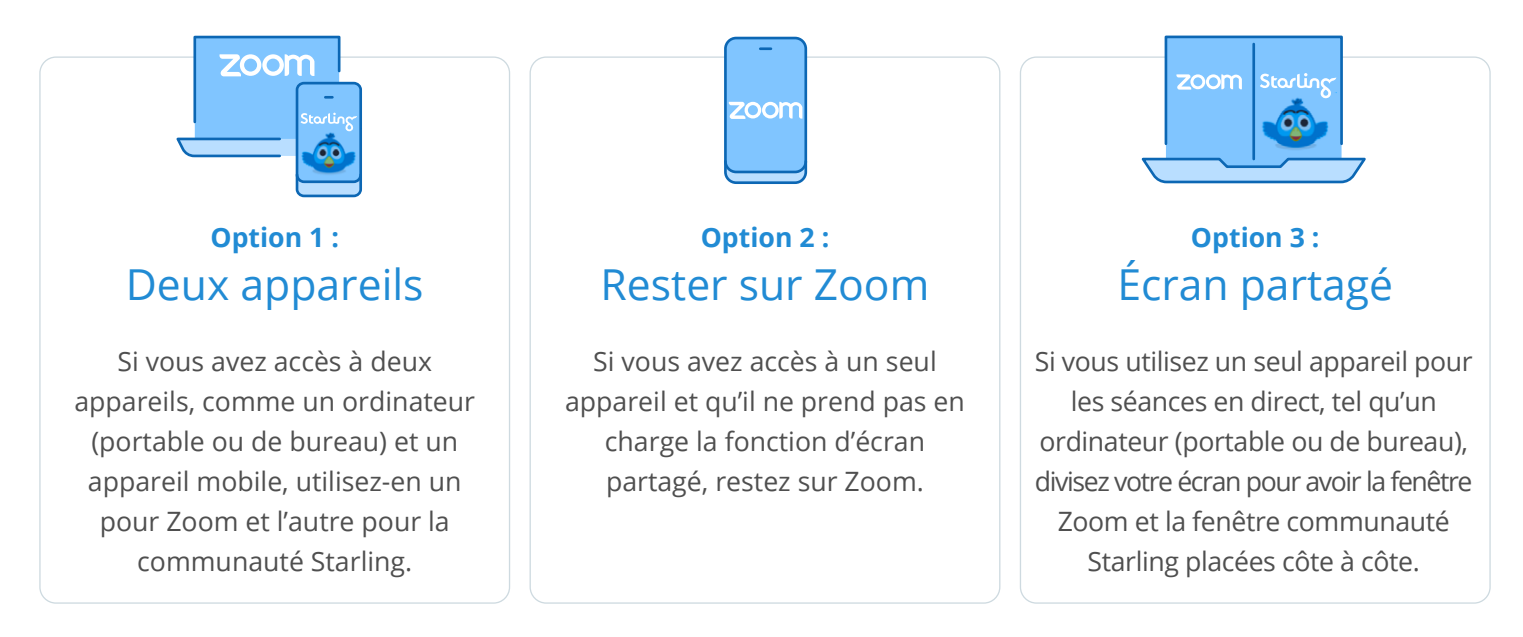

Guide de configuration de vos appareils pour les séances en direct

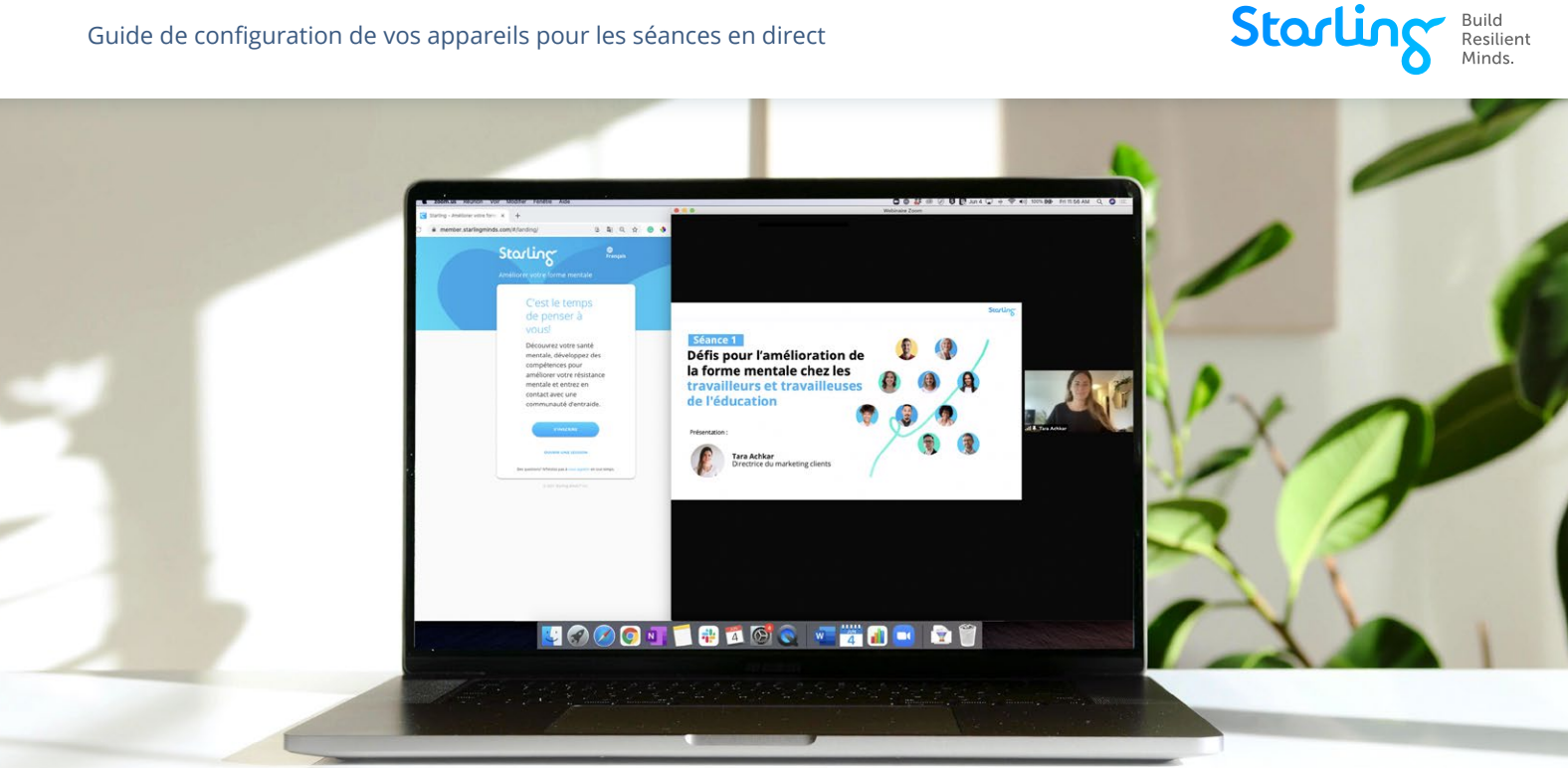

## **Comment puis-je diviser mon écran sur un appareil?**

- Cliquez sur le lien Zoom pour la séance de cette semaine. Vous accéderez au webinaire en mode plein écran.
- Réduisez la fenêtre et ajustez-la pour qu'elle remplisse la moitié de l'écran. **2**
- Ouvrez une session dans la communauté Starling et trouvez le fil de discussion de la séance de **3** cette semaine.
- Réduisez la fenêtre et déplacez-la pour qu'elle occupe l'autre moitié de l'écran. **4**
- 5 Vous devriez voir à la fois la séance sur Zoom et la communauté Starling.

### **Comment puis-je assister aux séances sur Zoom?**

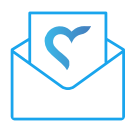

Vous recevrez un courriel de rappel avec un lien Zoom en prévision de chaque séance à venir. Si vous ne trouvez pas le lien, veuillez écrire à **membres@starlingminds.com**.

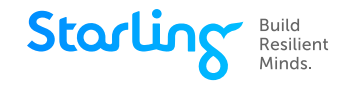

#### **Comment puis-je rester anonyme durant les séances sur Zoom?**

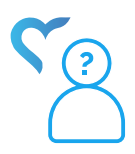

Les séances sur Zoom sont configurées de façon à ce que la caméra et le microphone de votre appareil soient éteints et qu'il ne soit pas possible de les activer. Votre nom n'apparaîtra que si vous tapez quelque chose dans la fenêtre de clavardage. Toutefois, vous pouvez rester anonyme si vous utilisez la fonction questions et réponses (Q+R) :

Cliquez sur l'icône « Q+R » **1** au bas de votre écran.

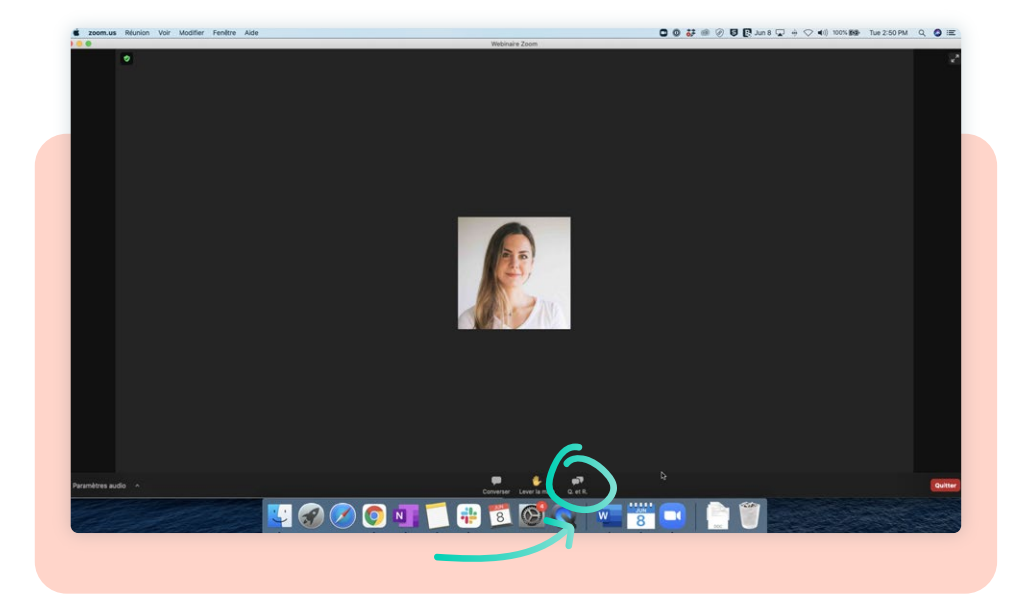

2 Saisissez votre question ou votre commentaire et cochez la case « Envoyer anonymement » en bas à gauche.

![](_page_2_Picture_76.jpeg)

**2** Saisissez votre question ou votre **3** Une fois que vous avez cliqué sur « Envoyer », votre question ou votre commentaire sera transmis par « Participant anonyme ».

![](_page_2_Picture_77.jpeg)

![](_page_3_Picture_1.jpeg)

## **Comme puis-je trouver le bon fil de discussion Starling Minds?**

![](_page_3_Picture_3.jpeg)

Une fois que vous avez ouvert une session Starling Minds, cherchez le fil de discussion pour la séance de cette semaine.

Pour trouver le bon fil de discussion :

![](_page_3_Picture_6.jpeg)

Recherchez la vignette « Défi de la forme mentale » sous « Vos thérapies guidées ». Cliquez dessus. **2**

![](_page_3_Picture_8.jpeg)

- Trouvez la bonne semaine et cliquez sur la vignette qui vous mènera à cette séance. **3**
- Sous la description, vous verrez un bouton « Posez n'importe quelle question à Andrew ». Cliquez dessus. **4**
- Vous serez dirigé vers le fil de discussion en direct. Veuillez publier toutes les questions auxquelles vous aimeriez que Dr Miki réponde en direct! **5**

![](_page_4_Picture_1.jpeg)

![](_page_4_Picture_2.jpeg)

#### **Comme puis-je faire mon bilan de santé?**

- Ouvrez une session Starling Minds à **member.starlingminds.com.**
- Allez à la page d'accueil. **2**
- Cliquez sur le bouton « Faites votre premier bilan de santé » au bas de la vignette « Les résultats de votre bilan de santé ». **3**

![](_page_5_Picture_1.jpeg)

### **Comment puis-je ouvrir une nouvelle session Starling?**

Vous pouvez ouvrir une session Starling Minds à **member.starlingminds.com**. Pour faciliter l'ouverture de la prochaine session Starling, vous pouvez mettre cette page Web en signet sur votre navigateur (recommandé pour les ordinateurs [portables ou de bureau], ou créer un raccourci sur votre écran d'accueil (recommandé pour les appareils mobiles).

![](_page_5_Picture_5.jpeg)

#### **Comment puis-je créer un signet?**

![](_page_5_Picture_7.jpeg)

#### **Google Chrome**

- Allez à **membre.starlingminds.com. 1**
- Cliquez sur l'étoile dans la barre de recherche. **2**

Une fenêtre contextuelle devrait apparaître où vous pouvez modifier le nom du favori. **3**

![](_page_5_Picture_12.jpeg)

![](_page_6_Picture_1.jpeg)

Cliquez sur « Sauvegarder » et le nom du site Web apparaîtra dans votre onglet de **14** favoris. Si vous cliquez dessus, vous serez dirigé directement à page d'ouverture de session.

![](_page_6_Picture_49.jpeg)

#### **Safari**

- Allez à **membre.starlingminds.com. 1**
- Cliquez sur « Signets » dans le ruban supérieur. **2**
- **3** Sélectionnez « Ajouter un signet ».

![](_page_6_Picture_50.jpeg)

![](_page_7_Picture_1.jpeg)

Donnez un nom approprié au signet puis sélectionnez **14** un dossier de signets dans lequel vous souhaitez le sauvegarder.

![](_page_7_Picture_54.jpeg)

Cliquez sur « Ajouter ».

**15**

**16**

Cliquez sur « Sauvegarder » et le nom du site Web apparaîtra dans votre onglet de favoris.

![](_page_7_Picture_55.jpeg)

**17** Si vous cliquez dessus, vous serez dirigé directement à page d'ouverture de session.

![](_page_7_Picture_56.jpeg)

![](_page_8_Picture_1.jpeg)

![](_page_8_Picture_2.jpeg)

#### **Microsoft Edge**

- Allez à **member.starlingminds.com. 1**
- Cliquez sur l'étoile dans la barre de recherche pour mettre cette page en signet. **2**
- **3** Une fenêtre contextuelle apparaîtra. Modifiez le nom si nécessaire et assurez-vous que le dossier « Favoris » est sélectionné.

![](_page_8_Picture_67.jpeg)

Pour accéder à cette page à l'avenir, cliquez sur l'icône de l'étoile à trois lignes (à côté de la barre de **14** recherche). Vous verrez apparaître un menu déroulant avec tous les sites sauvegardés.

![](_page_8_Picture_9.jpeg)

![](_page_9_Picture_1.jpeg)

### **Comment puis-je créer un raccourci? Pour les appareils mobiles :**

![](_page_9_Picture_3.jpeg)

![](_page_10_Picture_1.jpeg)

#### **Comment puis-je créer un raccourci? Pour les ordinateurs (portables et de bureau) :**

![](_page_10_Picture_3.jpeg)

Une fois le nouveau raccourci sauvegardé, une fenêtre contextuelle apparaîtra avec celui-ci. **16** Faites glisser le raccourci sur votre bureau.

![](_page_10_Picture_5.jpeg)

![](_page_11_Picture_1.jpeg)

![](_page_11_Picture_2.jpeg)

**1**

#### Allez à **member.starlingminds.com.**

- Modifiez la taille de la fenêtre de Safari afin d'avoir le bureau de votre ordinateur et la fenêtre **2** de Safari à l'écran.
- Passez la souris sur le côté gauche de la barre de recherche (où l'URL est affichée). Un icône « + **3** » apparaîtra. Cliquez sur l'icône et maintenez enfoncé pour faire apparaître un menu déroulant.
- Tout en maintenant le bouton de la souris enfoncé, déplacez le pointeur sur l'option « Favoris » **14** et relâchez. Le signet sera ajouté à votre liste de signets.

![](_page_11_Figure_7.jpeg)

- Faites apparaître vos signets et glissez celui de Starling Minds sur notre bureau, puis relâchez le **15** bouton de la souris. Le raccourci sera ainsi créé.
- **16** Glissez-déposez le raccourci sur votre bureau.

![](_page_11_Figure_10.jpeg)

![](_page_12_Picture_0.jpeg)